# CREATE A LOCATION SEARCH

# TABLE OF CONTENTS

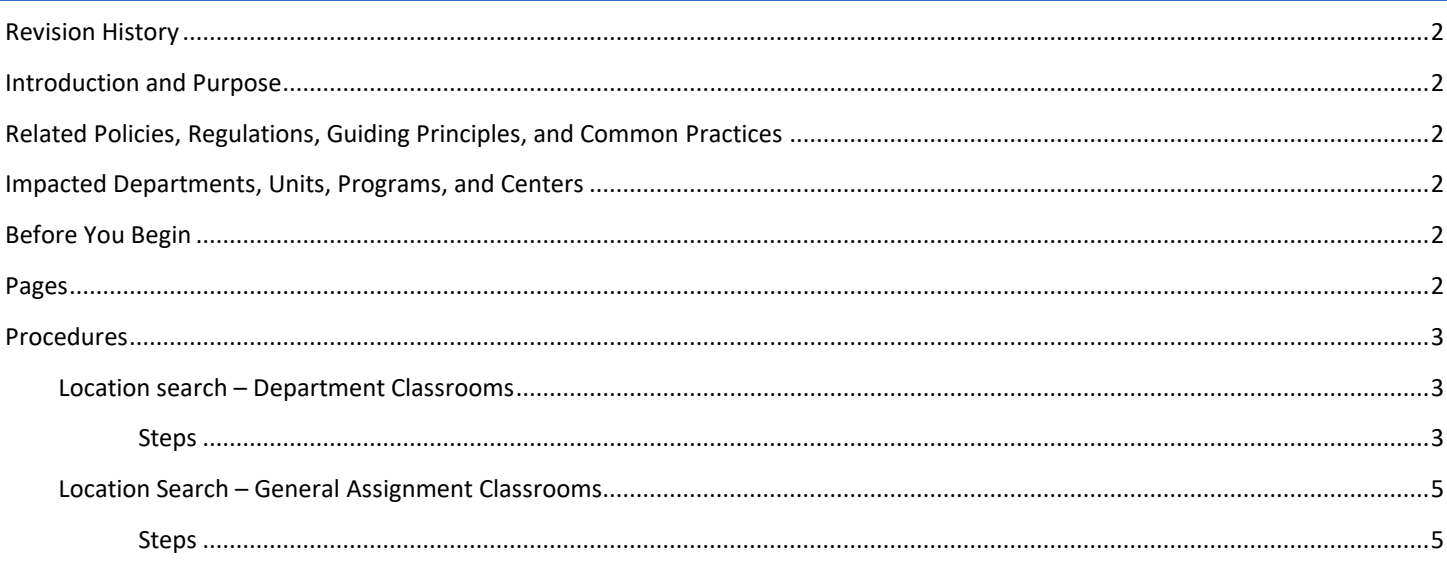

# <span id="page-1-0"></span>REVISION HISTORY

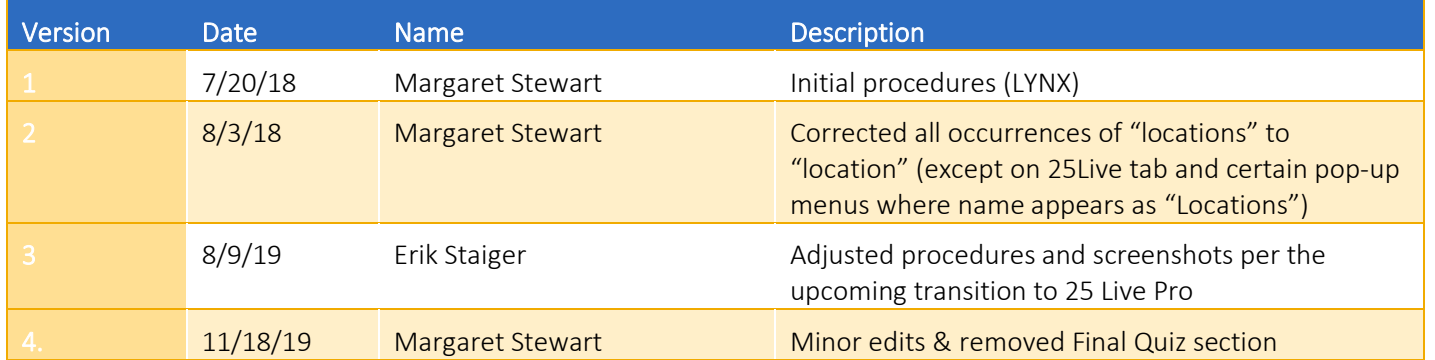

## <span id="page-1-1"></span>INTRODUCTION AND PURPOSE

The purpose of this document is to outline how to create a location search. Two scenarios are presented in these procedures; however, an academic department can create (with search criteria available in 25Live) any kind of location search that's relevant to their department's needs. Saved searches can be executed multiple times. In addition, many reports on 25Live require a location search as a parameter before a report can be generated.

## <span id="page-1-2"></span>RELATED POLICIES, REGULATIONS, GUIDING PRINCIPLES, AND COMMON PRACTICES

All classroom scheduling and unscheduling is performed in 25Live. Academic course sections are created and updated in Banner. The transactional process between Banner and 25Live (LYNX) imports the course sections from Banner to 25Live. The initial course data import occurs after Academic Scheduling's "Call" deadline for the upcoming term's schedule of classes. Once course sections are in 25Live, LYNX will carry room scheduling and unscheduling updates from 25Live to Banner within 1 – 2 minutes after the room assignment update has been saved.

## <span id="page-1-3"></span>IMPACTED DEPARTMENTS, UNITS, PROGRAMS, AND CENTERS

- 1. Academic Departments
- 2. Office of the Registrar Academic Scheduling

## <span id="page-1-4"></span>BEFORE YOU BEGIN

If this is the first time you are reviewing this procedure, open 25Live Test [\(https://25live.collegenet.com/ucrt/#home\\_my25live\[0\]](https://25live.collegenet.com/ucrt/#home_my25live[0)) to follow along.

## <span id="page-1-5"></span>PAGES

No Banner pages are addressed in these procedures.

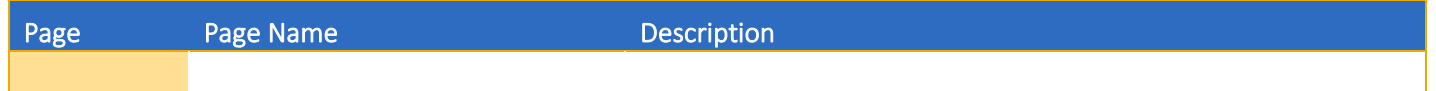

# <span id="page-2-0"></span>PROCEDURES

#### <span id="page-2-1"></span>LOCATION SEARCH – DEPARTMENT CLASSROOMS

Useful if an academic department administers a pool of department classrooms for their course scheduling. For more information on utilizing an existing location search when scheduling, please refer to procedures "25Live – Assign Department Rooms to a Course."

#### <span id="page-2-2"></span>**STEPS**

- 1. In this example, a location search will be created to pull up department classrooms in Sproul and Watkins Hall.
- 2. Click the Go to Search button.
- 3. Choose Locations from the Select Object dropdown menu.
- 4. Click the **Advanced** toggle button.
- 5. Click: Add Criteria button.
- 6. In the pop-up menu, select Locations, then Specific Locations.
- 7. Click on the Edit button.
- 8. In the Specific Locations pop-up box, use the Search field next to Locations to pull up classrooms in SPR (Sproul).
	- a. In the Select From... column, click on the applicable SPR department classrooms.
	- b. See following:

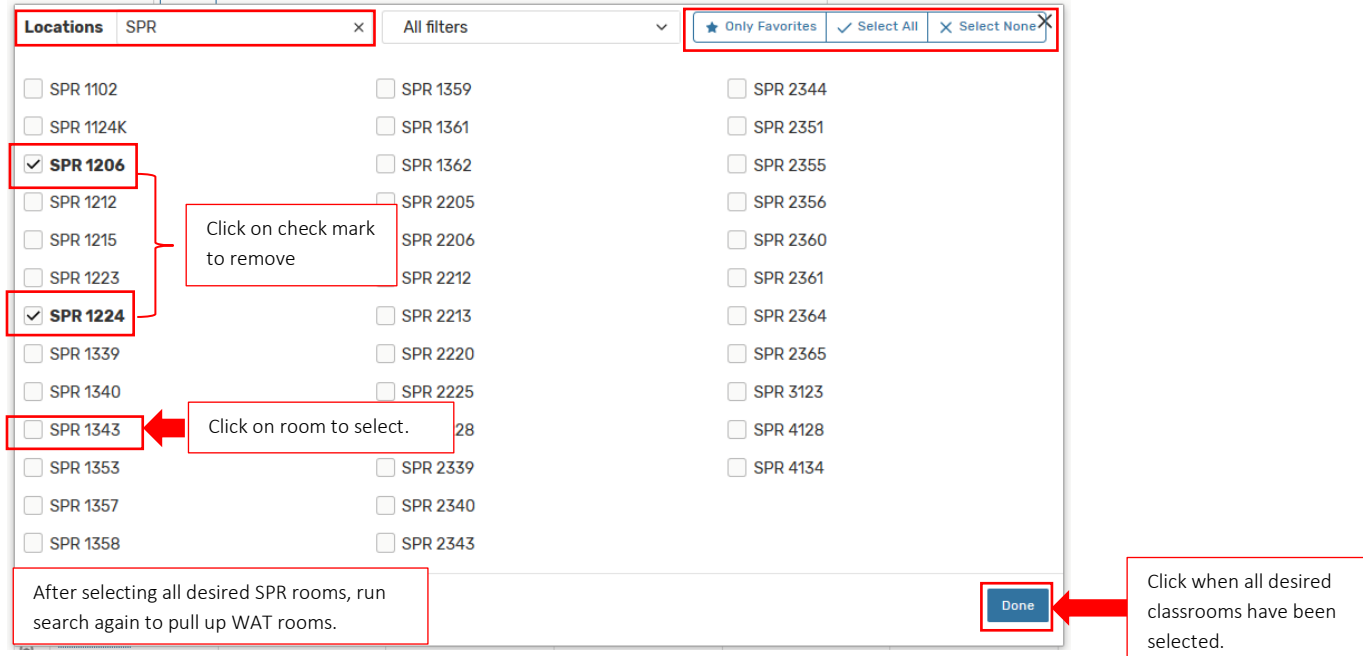

- c. Use Search option again in the Find By… column to pull up classrooms in WAT (Watkins Hall).
- d. In the Select From... column, click on the applicable WAT department classrooms.
- e. When all desired rooms have been selected, click Done.
- f. See following:

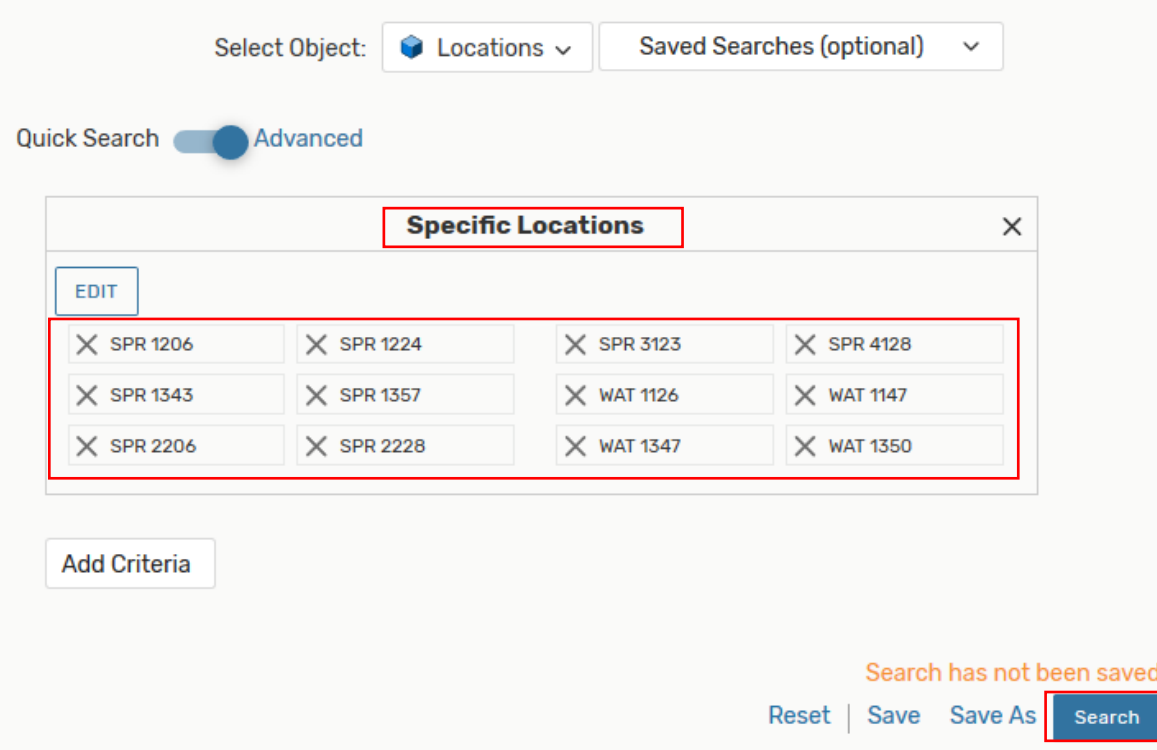

- 9. Click Save As.
- 10. In the Enter Search Name pop-up box, enter the name given to the search and click Save in the pop-up box.
- 11. Click Search! button to ensure there is output.
- 12. See following:

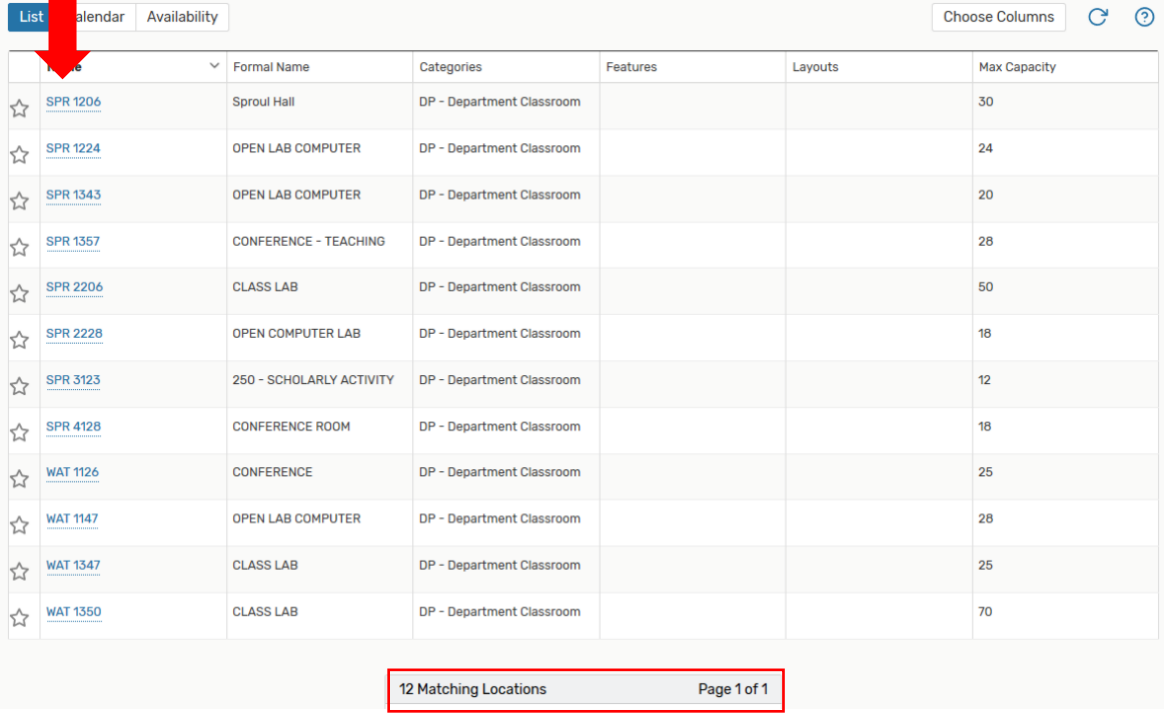

#### <span id="page-4-0"></span>LOCATION SEARCH – GENERAL ASSIGNMENT CLASSROOMS

While an academic department scheduler cannot schedule a general assignment (GE) classroom in 25Live, a location search is helpful to view GE room availability to schedule an academic course section or to request a GE classroom for a one-time activity.

#### <span id="page-4-1"></span>**STEPS**

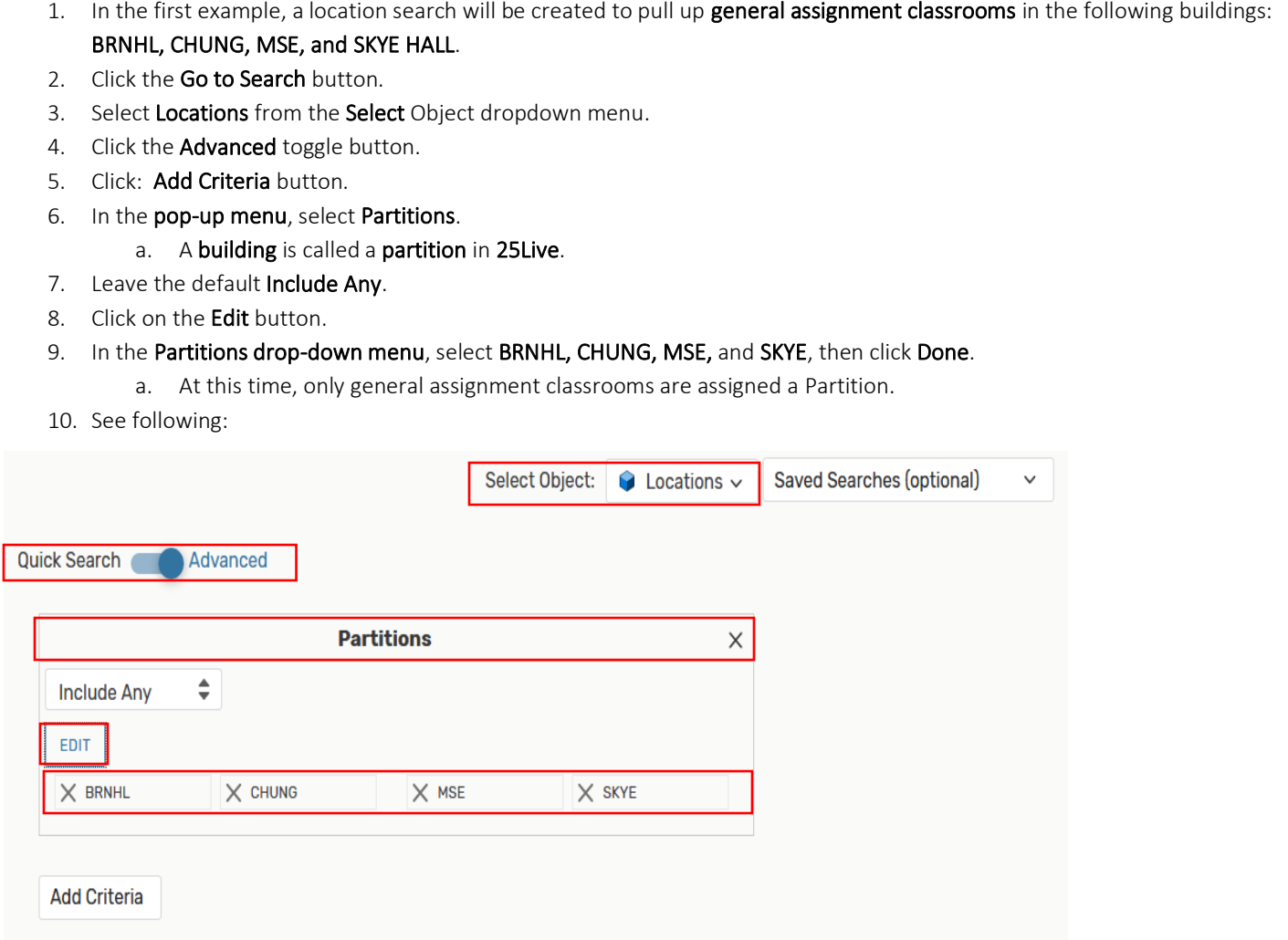

- 11. Click Save As.
- 12. In the Enter Search Name pop-up box, enter the name given to the search and click Save in the pop-up box.
- 13. Click Search! button to ensure there is output.
- 14. See following:

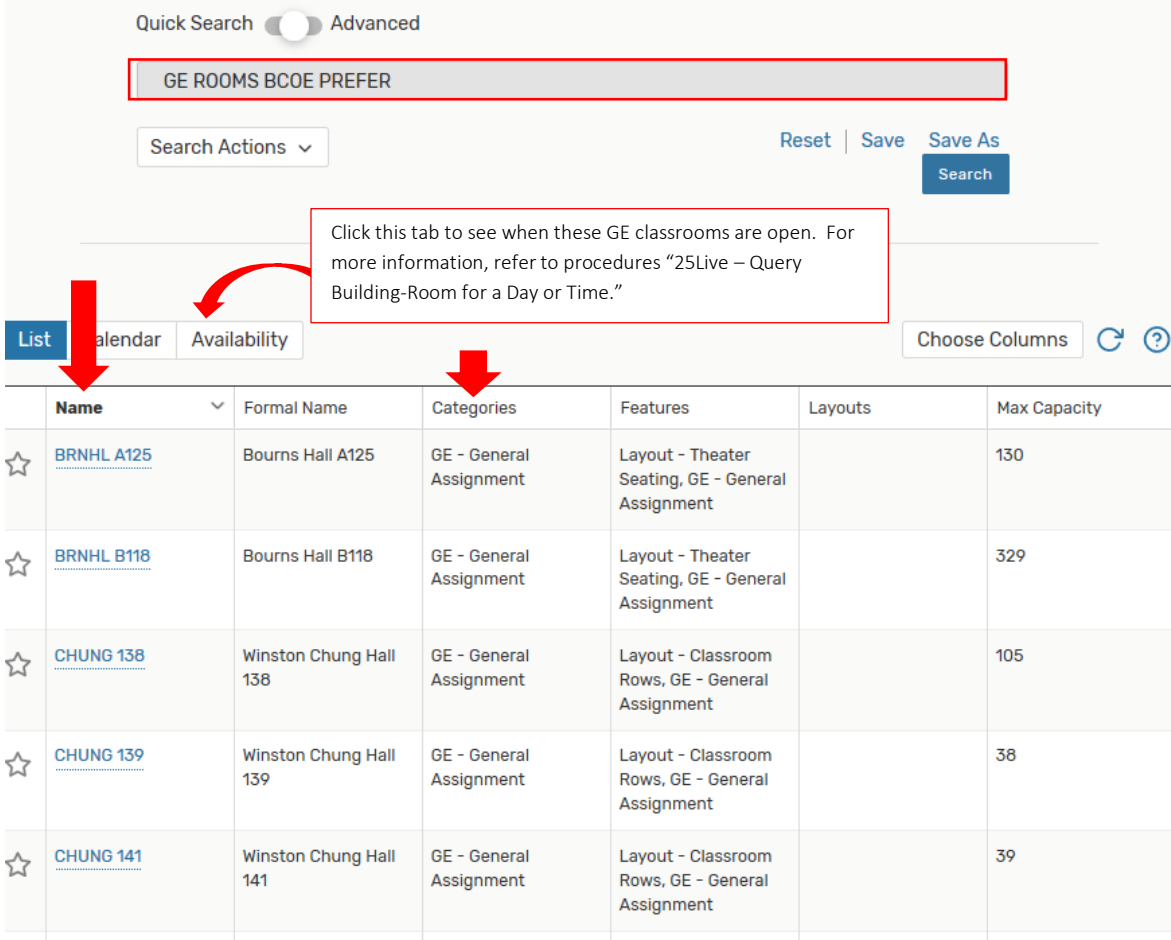

- 15. In the next example, a location search will be created that will pull up general assignment classrooms with seating capacity between 30-45, inclusive.
- 16. If not already there, click the Go to Search button, and select Locations from the Select Object dropdown menu, then click the **Advanced** toggle button.
- 17. Click: Add Criteria button.
- 18. In the pop-up menu, select Categories.
- 19. Leave the default Include Any.
- 20. Click on the Edit button.
- 21. In the Categories drop-down menu, select GE General Assignment and click Done.
- 22. Click: Add Criteria button.
- 23. In the pop-up menu, click General, then select Minimum Capacity.
- 24. Enter 30.
- 25. Click: Add Criteria button.
- 26. In the pop-up menu, click General, then select Maximum Capacity.
- 27. Enter 45.
- 28. See following:

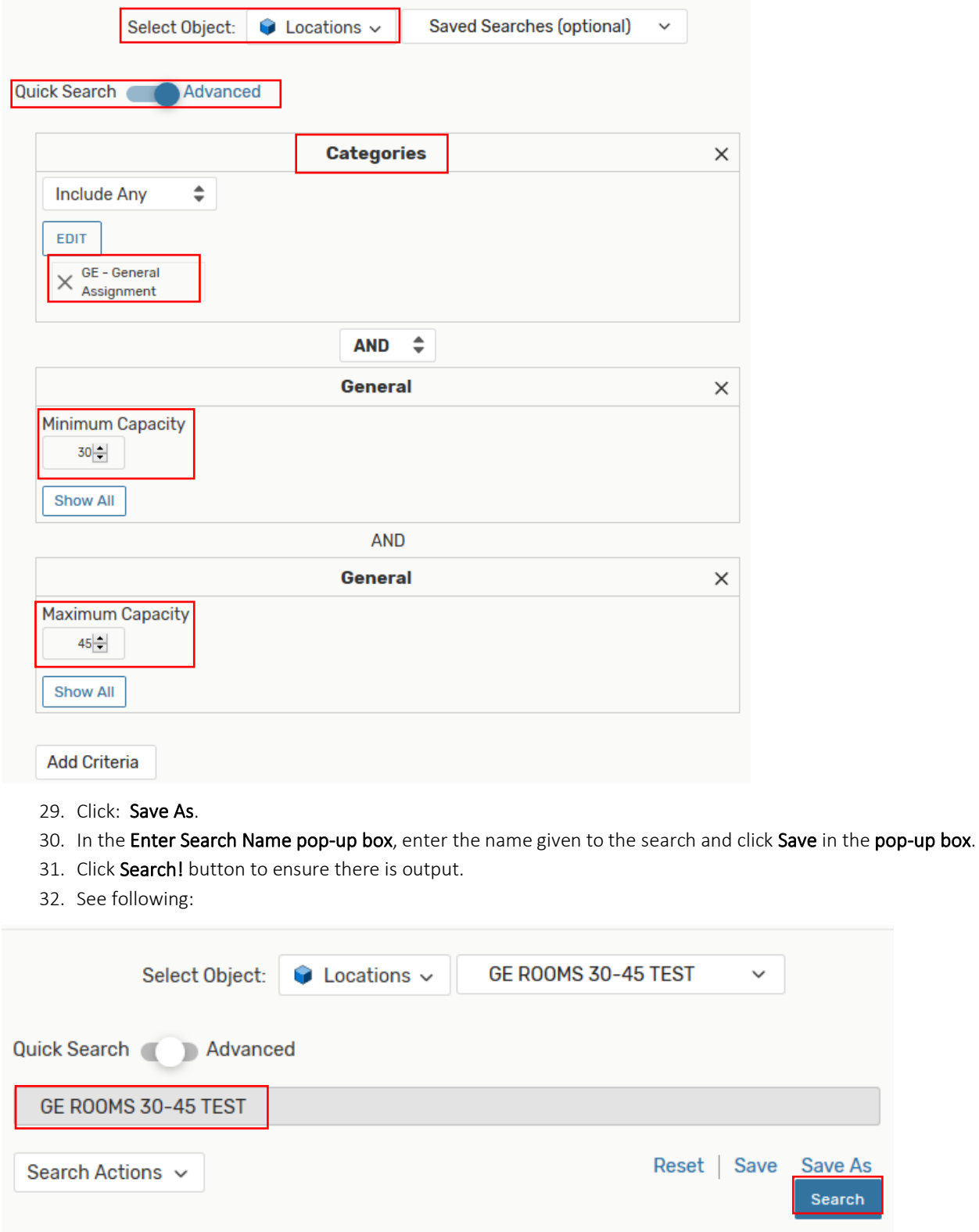

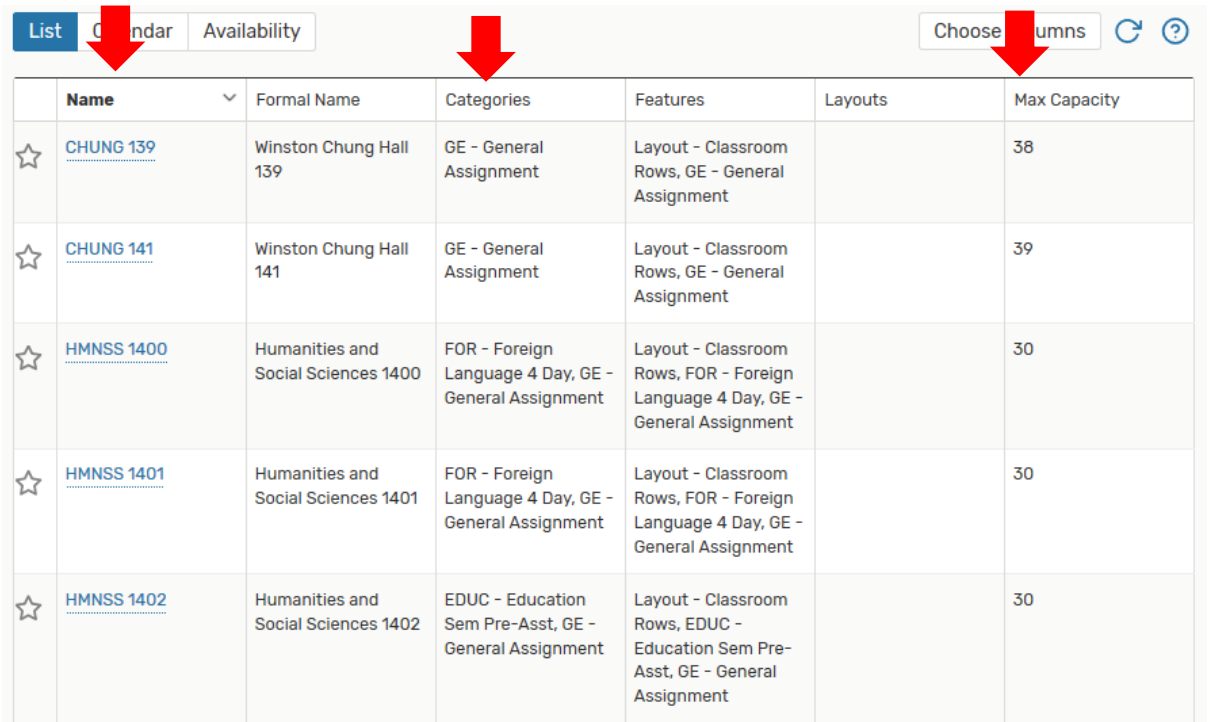